## **Tutorial 15: Downloading Aerial Photographs from Google Earth**

Aerial Photographs can be downloaded from Google Earth imagery; this resource is available for personal use. However, the source should be acknowledged and the Google logo retained on the image. For more information on the use of Google Earth imagery use the following link:

http://earth.google.com/support/bin/answer.py?answer=21422&ctx=sibling

## **Opening Google Earth**

There are two different procedures for opening Google Earth. If Google Earth has been accessed before in the computer you are using, you will find it by clicking on the **Start** button of Windows, then go to '**Programs'** and from the menu select **Google Earth.**

If there is no option for Google Earth under **'Programs'**, you will need to install the program from the **Applications Menu**: click on the **Start** button, select **Load Applications Menu.** Let the application loading run.

When the application loading is finished, go to the **Start** menu, then **Applications**, **Academic**, **Landscape** and click on **Sketchup Google Earth.**

**Google Earth** will open

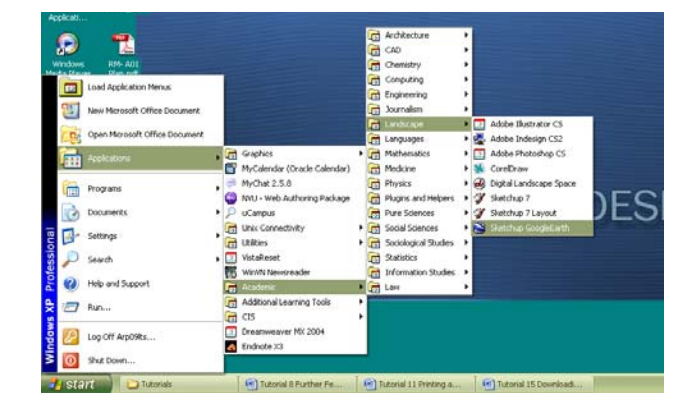

## **Locating the site**

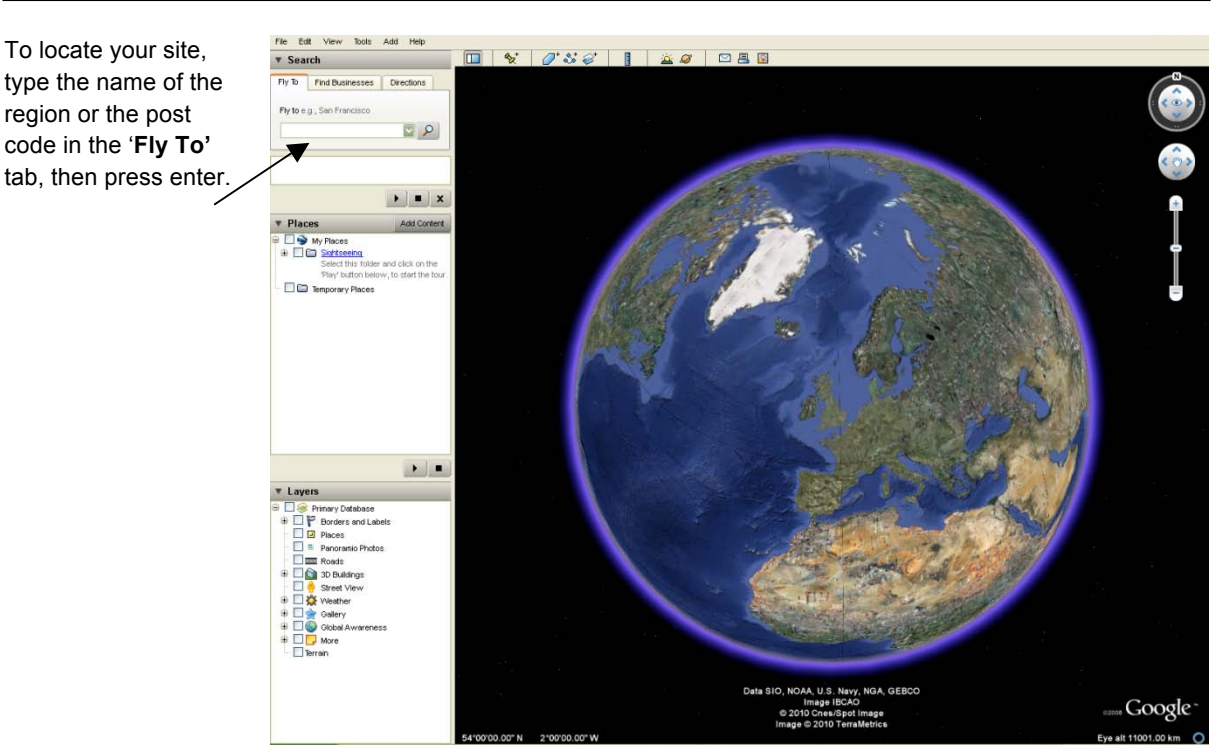

In this example **'Loxley Valley'** was typed in the search box.

From the options listed by Google, select the closest to the area of interest, in this case File Edit View Tools Add Help **v** Search double click on 'C - Loxley Primary School'  $F \triangleright F$ Find Businesses | Directions Fly to e.g., San Franci Inview valley  $\Box$  Toxley valley (1 - 10) Business listings pro<br>ThomsonLocal.com Crookes Valley Medical Centre **DR** Reeds Rains

Use the **'pan'** tool (click and drag the image) and the **'zoom'** tool to locate the site. Then **'deselect'** all the options listed in the **Search, Places** and **Layers** tabs on the left.

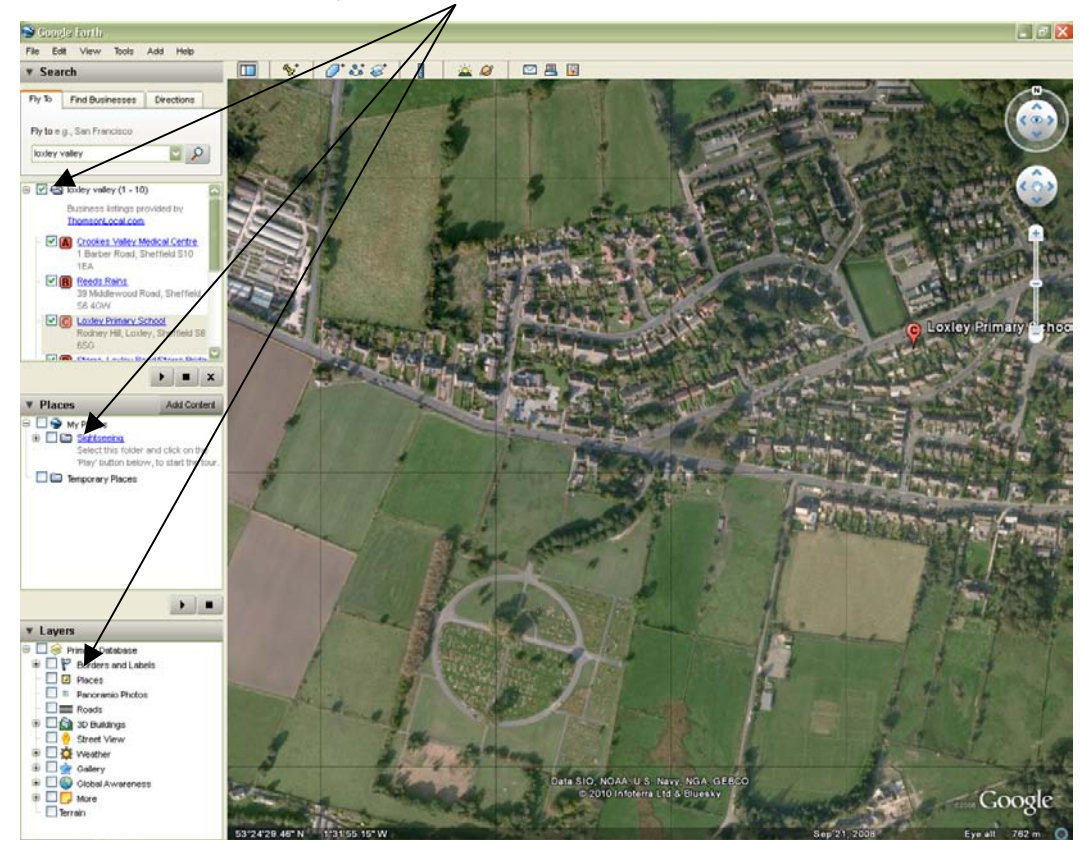

When you have located your site in the aerial photograph click on **'File'** in the main menu, then **'Save'** and then **'Save Image'.**

In the **'Save As'** window, name the file and select where to save it. Google Earth will allow you to save the photo in a **.jpeg** format.

lools Add Help Edit Vie  $\Box$  $Ctrl + O$ Open Save to My Pk  $\overline{a}$ Leh Save Place As  $\frac{C}{2}$ Save My Places Ernail \_\_\_\_\_<br>Share / Post...<br>View in Google Maps Ctrl+Alt+M .<br>Print  $CrI + P$ Server Log Out Exit

Unfortunately, the bigger the area you select to save the lower resolution the photograph will have. Therefore, it is recommended

that you select and save small sections of the area and then join those sections using the photomerge tool in Photoshop. This will help you to increase the quality of the aerial photograph.

When ready, the aerial photograph can be added and Georeferenced in ArcGIS (see tutorial 13).

 $Q<sub>N</sub>$ 

 $\rightarrow$   $\rightarrow$   $\rightarrow$ 

Add Content

er and click on the<br>low, to start the to

**DIC Loxley Primary School** 

 $\Psi$  Places

My Places **E Sightseeing**